## **Creating smart packages**

A smart package can be created in one of the following ways:

- **From the shortcut menu of an element**. The newly created smart package is empty.
- **From the search results** (by saving either the search options or the search results as a smart package). The newly created smart package has either dynamic or static contents.

To create a smart package from the shortcut menu of an element

1. In the Containment tree, right-click the element. The shortcut menu opens.

The element should be a namespace, such as a package, a class, or a requirement. ⊕

- 2. Select **Create Element** > **Smart Package**.
- 3. Type a name for the new smart package.
- 4. Press Enter to finish.

The new smart package is created, and you can proceed to [managing its contents](https://docs.nomagic.com/display/MD190SP1/Managing+contents+of+smart+package) and [reviewing its](https://docs.nomagic.com/display/MD190SP1/Smart+package+properties)  [specific properties.](https://docs.nomagic.com/display/MD190SP1/Smart+package+properties)

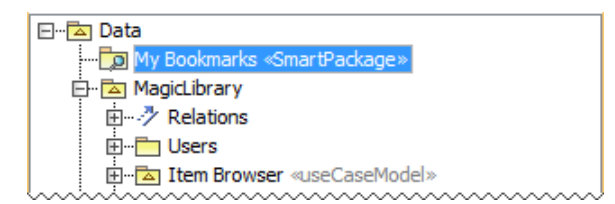

To create a smart package from the search results

1. Open the **Find** dialog, define search options, and perform the search. The search results are displayed in the **Search Results** tab on the Model Browser.

For more information about defining search options and analyzing the search results, (i) refer to the [Find dialog](https://docs.nomagic.com/display/MD190SP1/Find+dialog) and [Search Results tab](https://docs.nomagic.com/display/MD190SP1/Search+Results+tab).

- 2. On the toolbar of the **Search Results** tab, click and select one of the following commands:
	- **Save Query as Smart Package** to create a new smart package with dynamic contents. The search options will be saved as the **Query** property value.
	- **Save Results as Smart Package** to create a new smart package with static contents. The search results will be saved as values of the **Additional Elements** property.

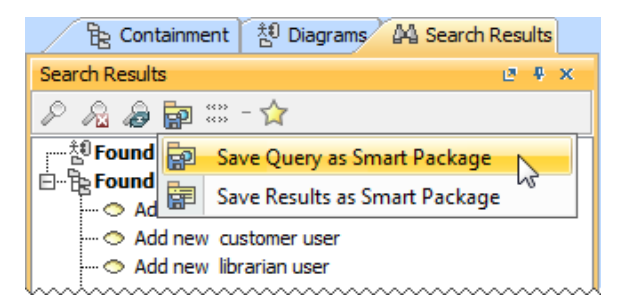

The element Selection dialog opens.

- 3. In the dialog, select an owner of the new smart package and click **OK**.
- 4. In the Containment tree, type a name for the new smart package.
- 5. Press Enter to finish.

The new smart package is created, and you can proceed to [managing its contents](https://docs.nomagic.com/display/MD190SP1/Managing+contents+of+smart+package) and reviewing its [specific properties.](https://docs.nomagic.com/display/MD190SP1/Smart+package+properties)

## **Related Pages**

- [Model Elements](https://docs.nomagic.com/display/MD190SP1/Model+elements)
- [Stereotype](https://docs.nomagic.com/display/MD190SP1/Stereotype)
- [Package](https://docs.nomagic.com/display/MD190SP1/Package)
- [Working with Profiles](https://docs.nomagic.com/display/MD190SP1/Working+with+Profiles)